# 盘锦市公共采购交易系统投标保证保险 投保人(投标人)操作手册

版本号:LNPJ20200616V1.1

## 目录

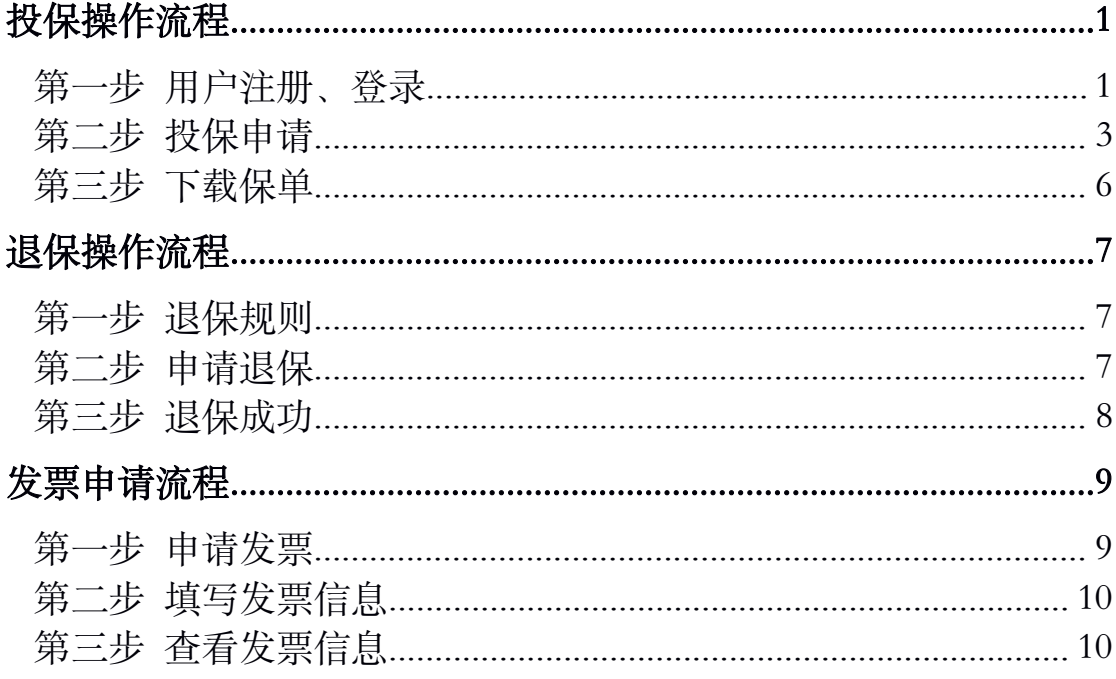

## <span id="page-2-0"></span>投保操作流程

## <span id="page-2-1"></span>第一步 用户注册、登录

投标人登录盘锦市投标电子保函服务平台,点击【注册新用户】。

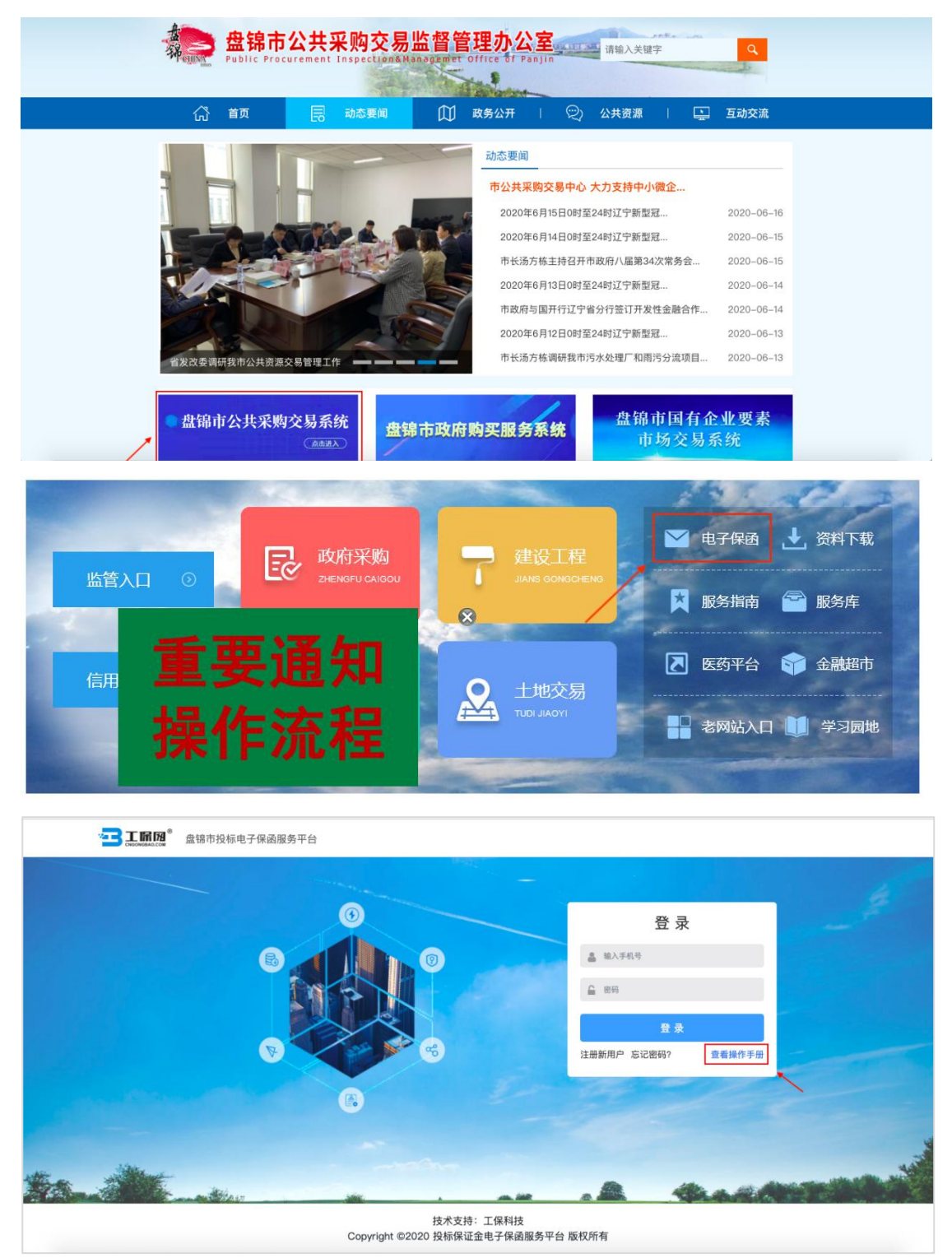

完善企业基本信息及影像资料,点击【下一步】。

第 1 页 共 11 页

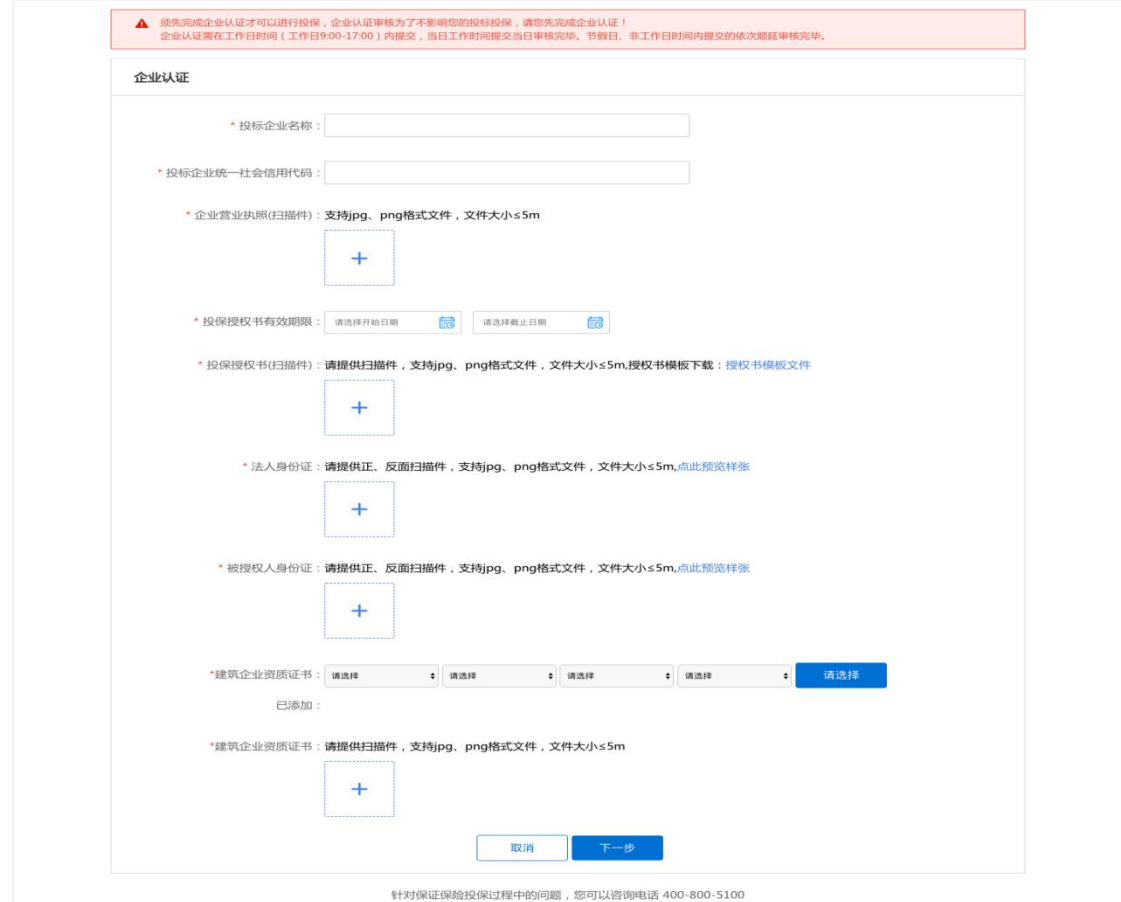

人工审核企业基础资料通过后,页面显示认证成功,即可进行投保,如企业 认证信息更新或错误,可以点击【重新申请认证】。

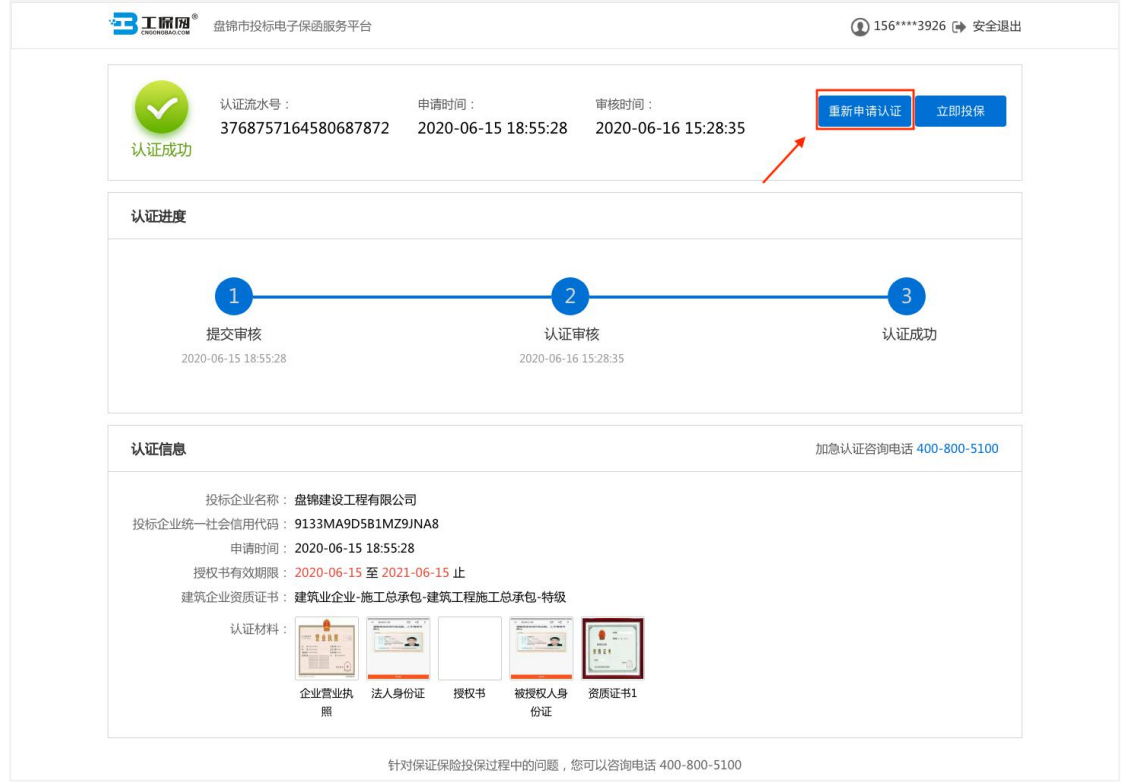

第 2 页 共 11 页

<span id="page-4-0"></span>如企业资料有误,页面则提示认证失败,并告知失败原因。

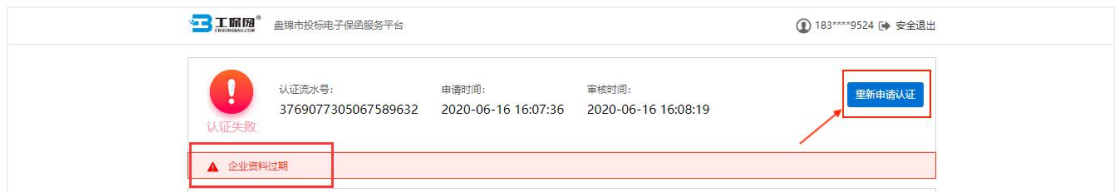

## 第二步 投保申请

用户点击左侧导航栏申请保函,选择项目标段,点击申请。

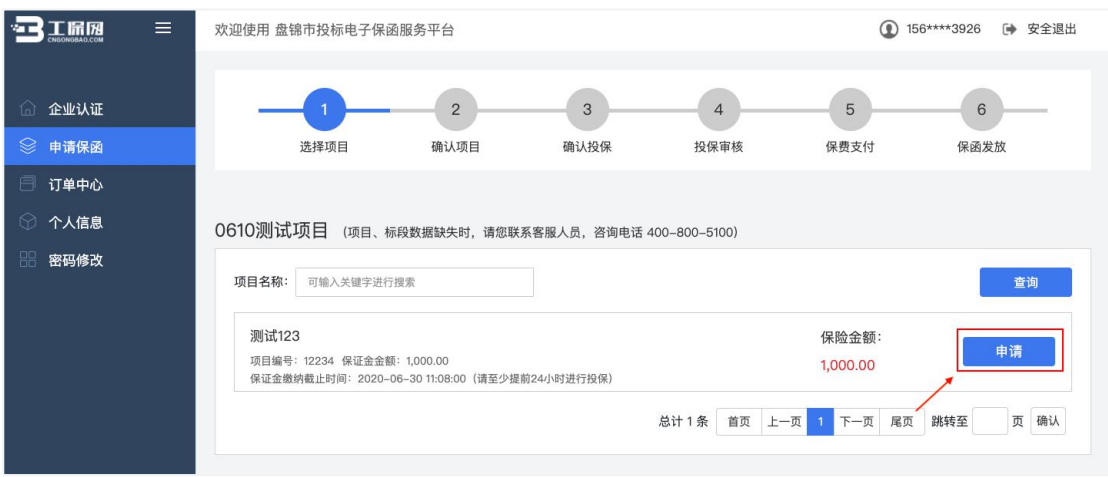

用户点击【我已阅读投保须知并同意授权】,填写相关投保信息,点击【立 即投保】。

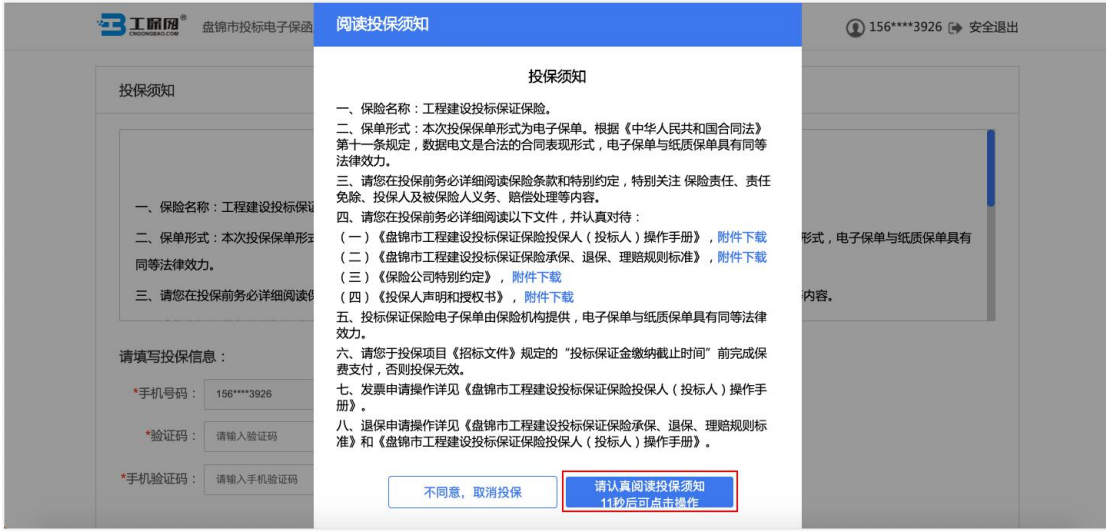

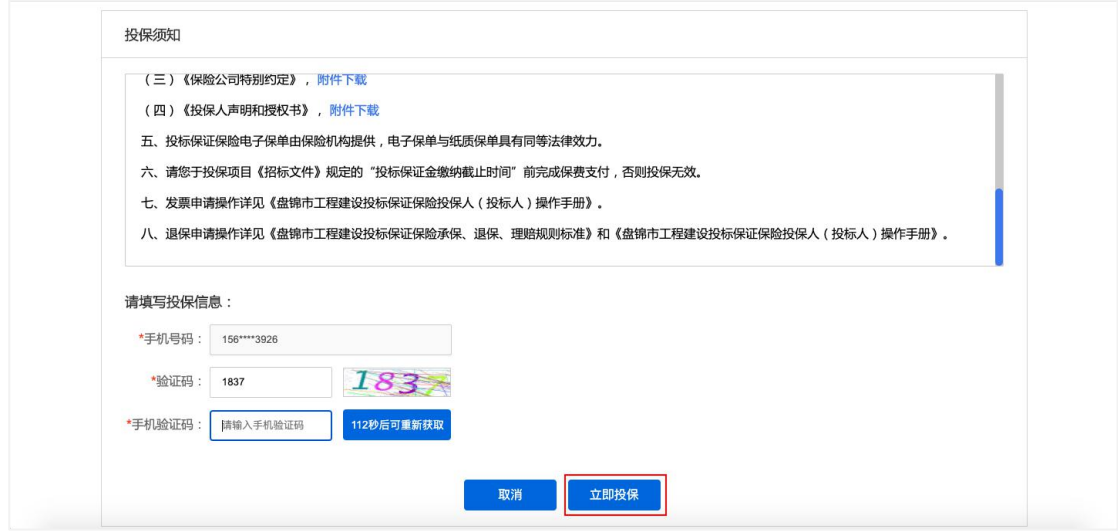

系统审核通过后,点击【确定付款】,注意需要在保证金缴纳截止时间前完 成保费支付。

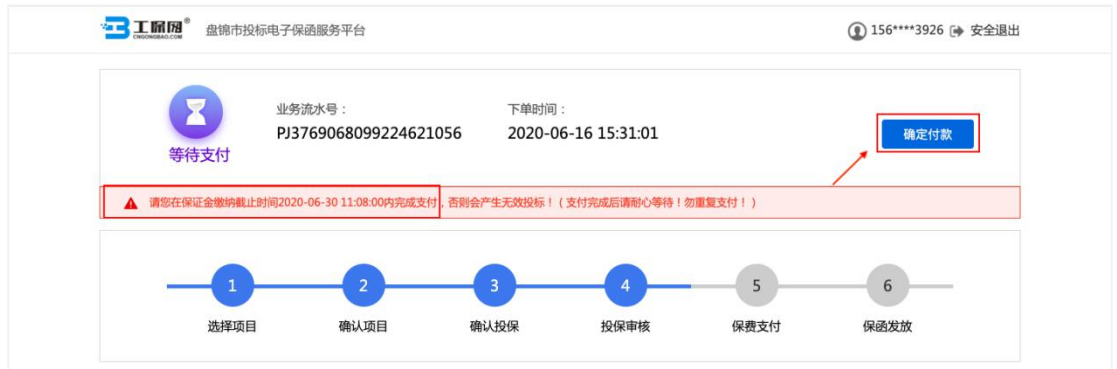

支付成功后,用户可点击【下载保单】下载加密保单,作为已投保的凭证可 自行保存。

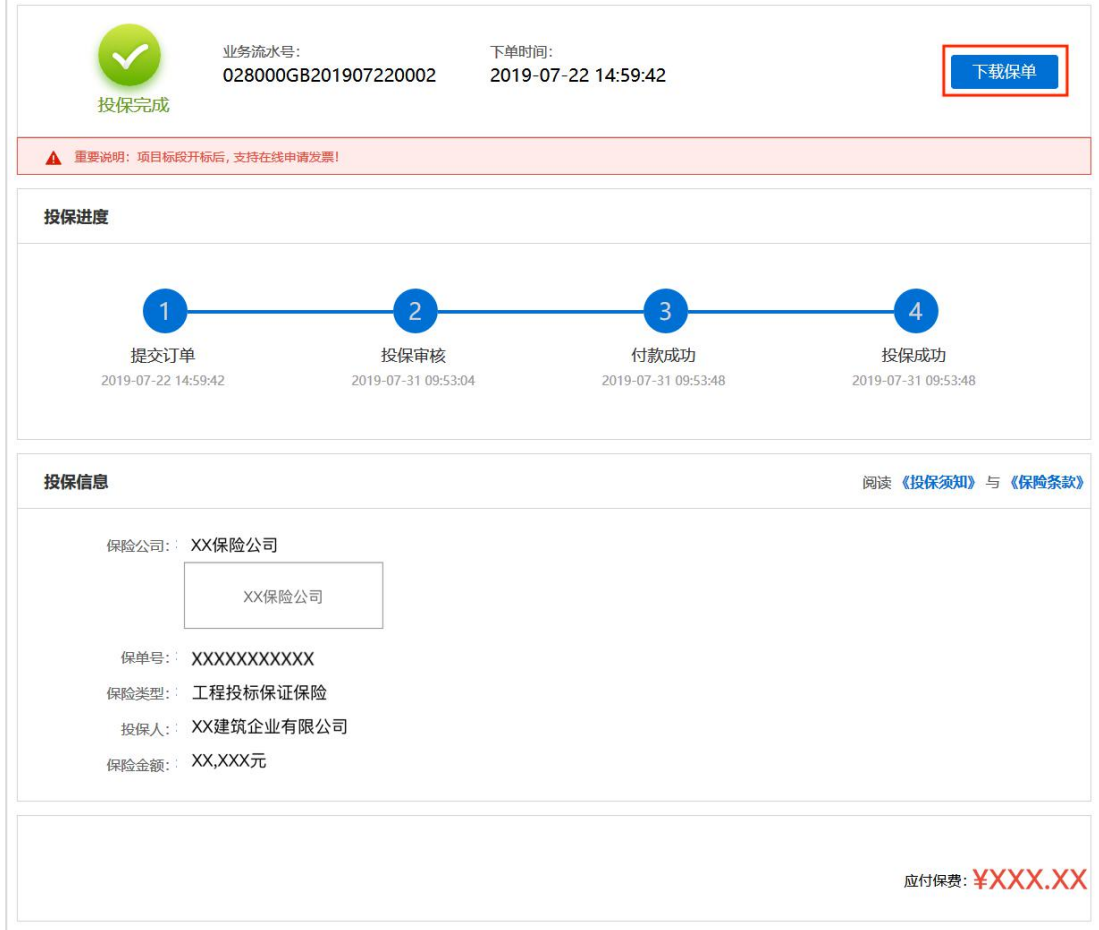

## <span id="page-7-0"></span>第三步 下载保单

在开标后,用户在订单中心选择已投保成功的订单,点击查看进入订单详情 页。

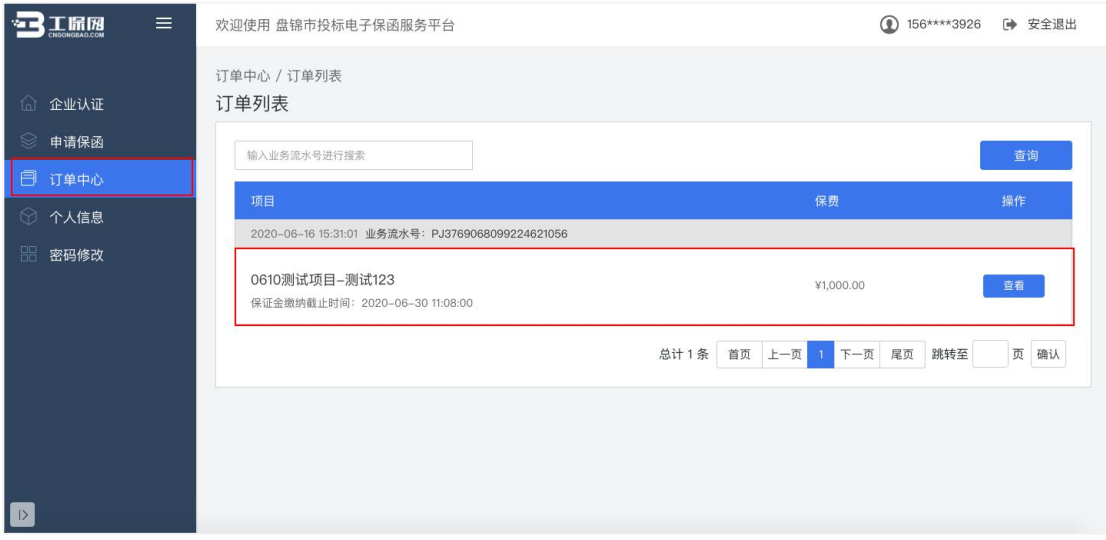

#### 进入订单详情页后,点击【下载保单】下载解密保单。

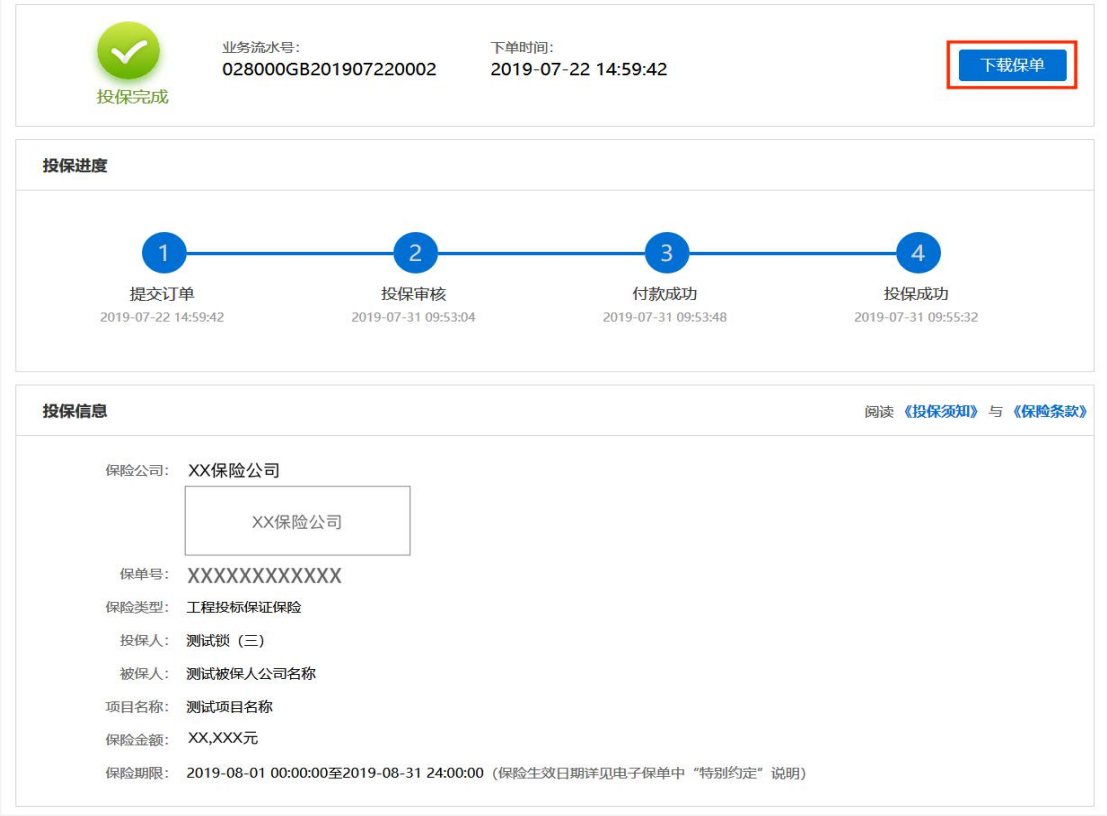

## <span id="page-8-1"></span><span id="page-8-0"></span>退保操作流程

#### 第一步 退保规则

1.开标前项目发生中止、暂停的,可进行退保;

- 2.开标前项目发生流标、终止的,可进行退保;
- 3.开标后项目发生流标的,可进行退保;

4.除上述 3 种情形外均不予退保。

#### 第二步 申请退保

当项目发生异常时,支付宝、微信支付保费的,支持原路退回;

网银支付保费的用户须在投保情况页面点击【完善退保账户信息】。

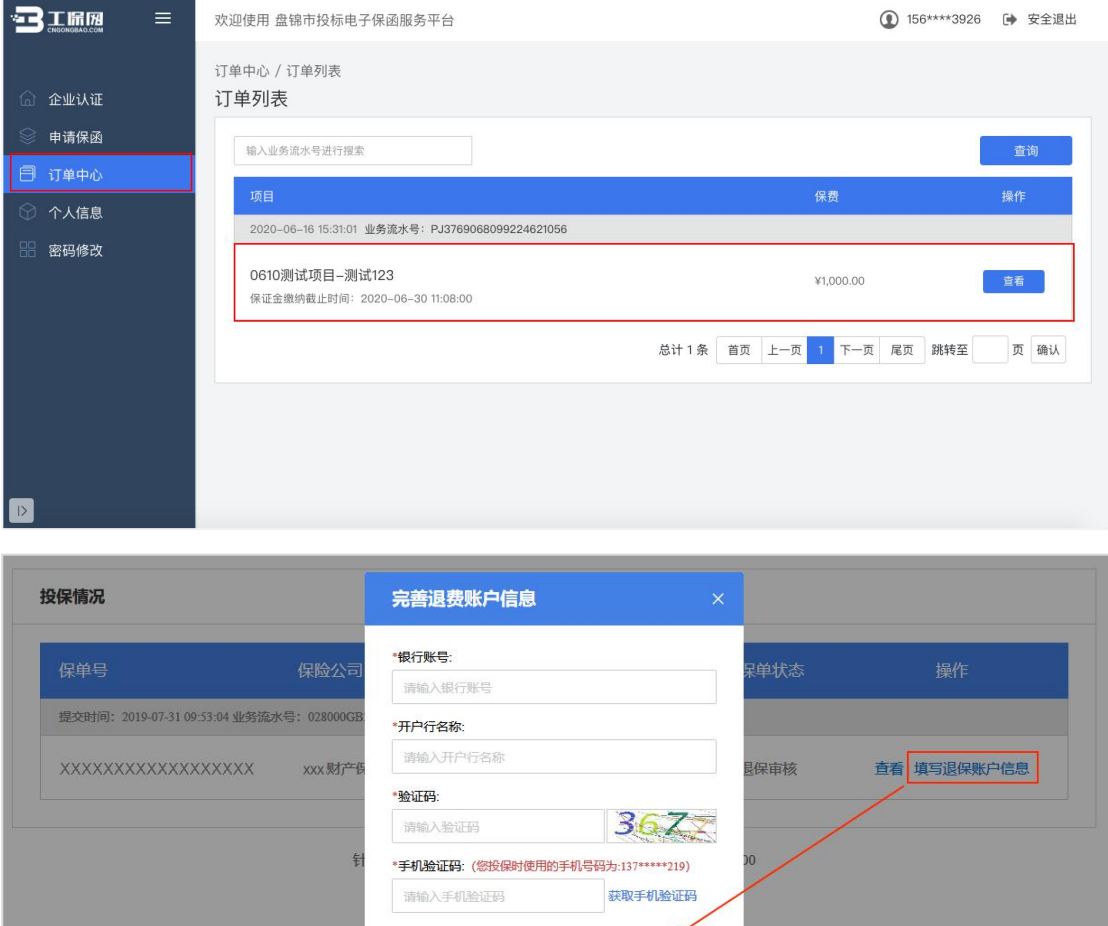

#### 第 7 页 共 11 页

确认申请

取消

## 第三步 退保成功

<span id="page-9-0"></span>提交退保信息后,经过保险公司审核,进行退款,退款完成后显示退保成功。

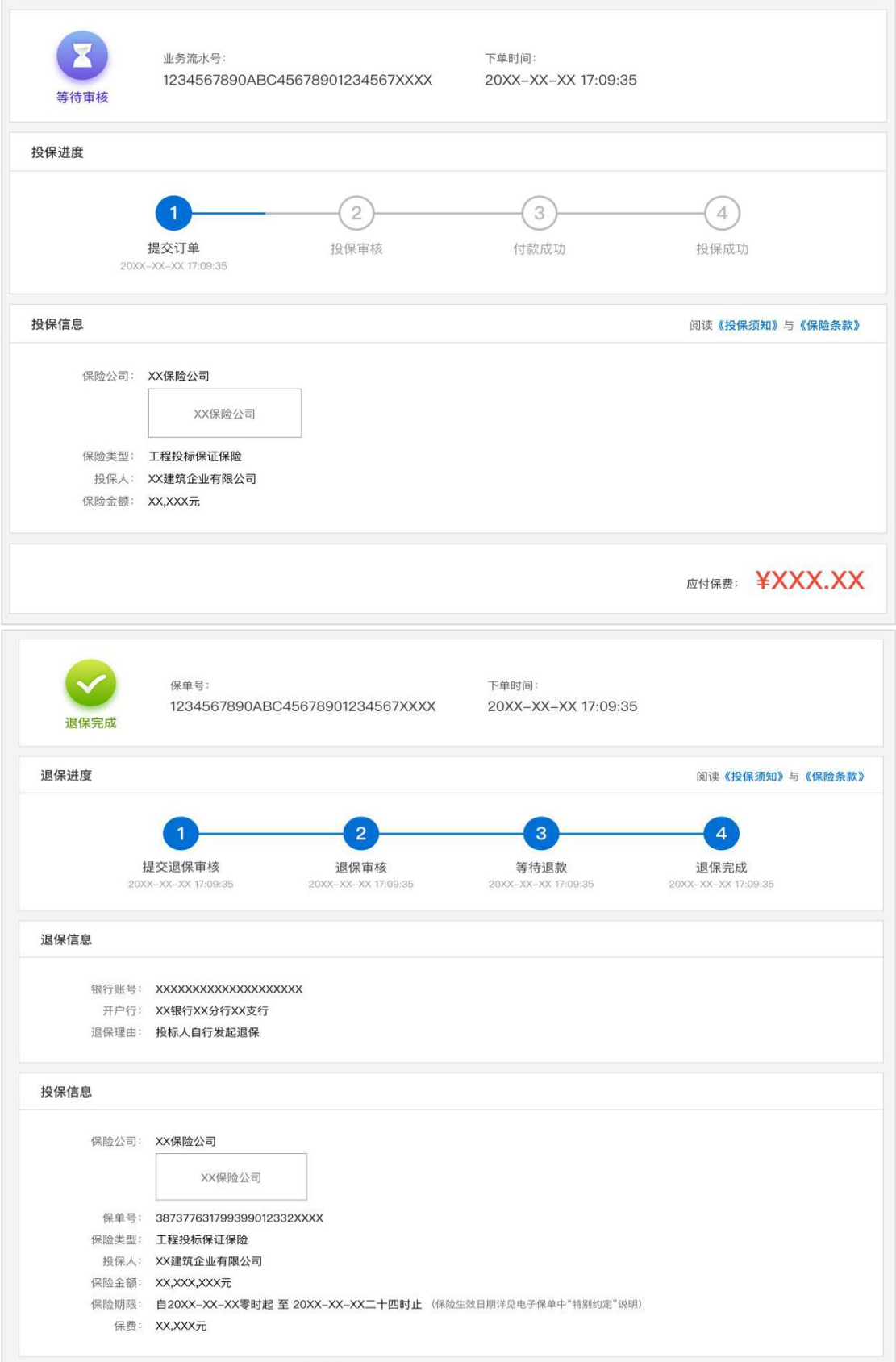

第 8 页 共 11 页

## <span id="page-10-0"></span>发票申请流程

## <span id="page-10-1"></span>第一步 申请发票

在开标后,投保人进入订单详情页,点击【申请发票】。

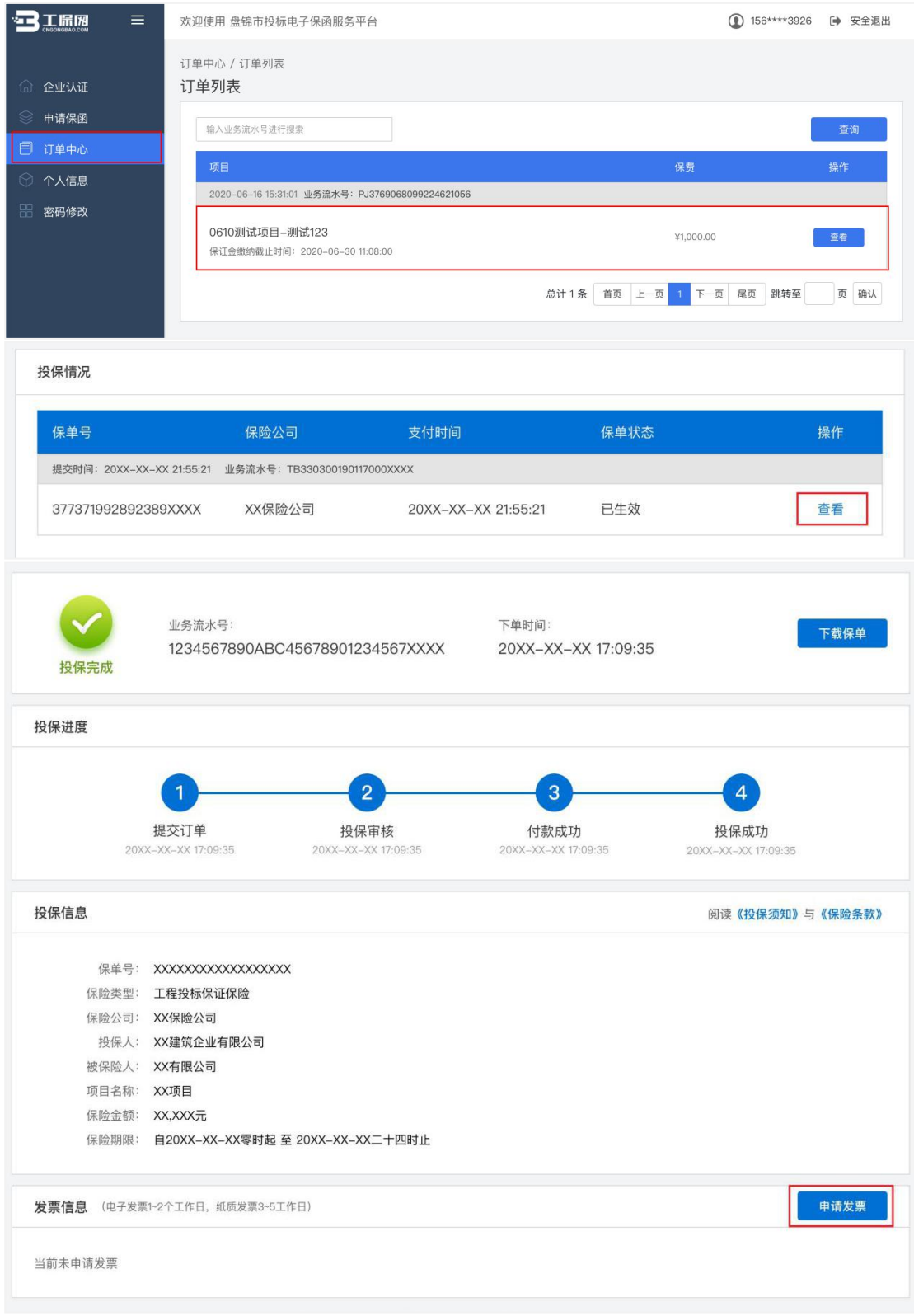

### <span id="page-11-0"></span>第二步 填写发票信息

电子发票只支持普通发票,纸质发票可以选择增值税普通发票和增值税专用 发票。

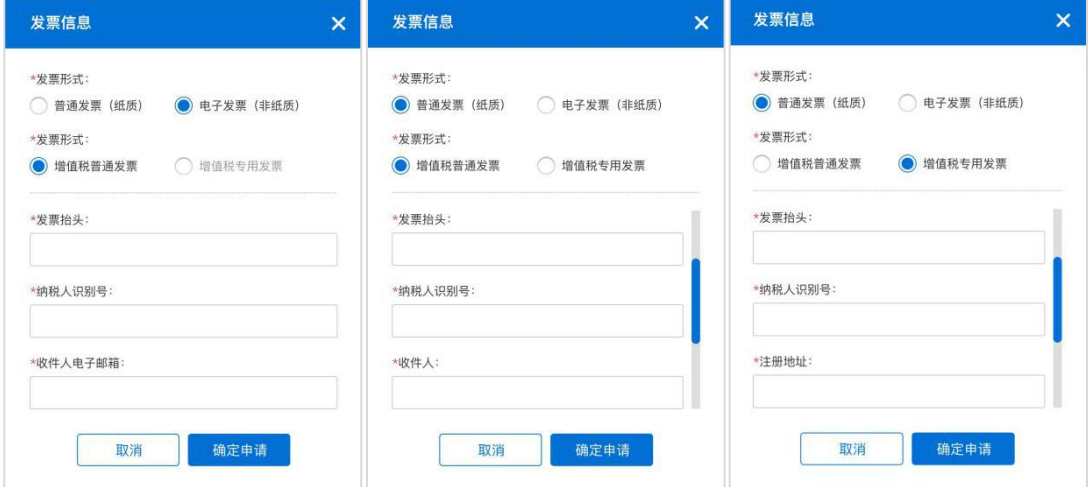

## 第三步 查看发票信息

 $\sim$ 

申请后,电子发票在订单详情页点击【下载发票】;纸质发票寄送后在订单 详情页显示【发票及收件信息】。

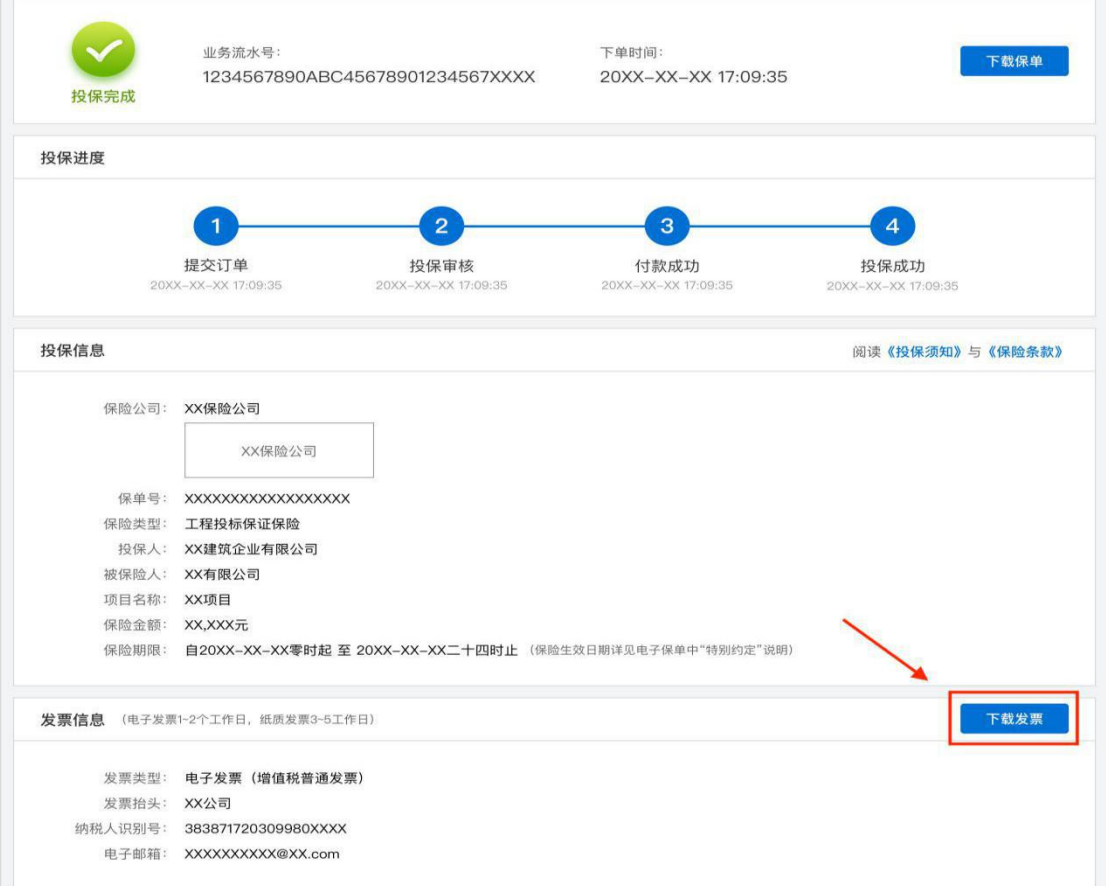

第 10 页 共 11 页

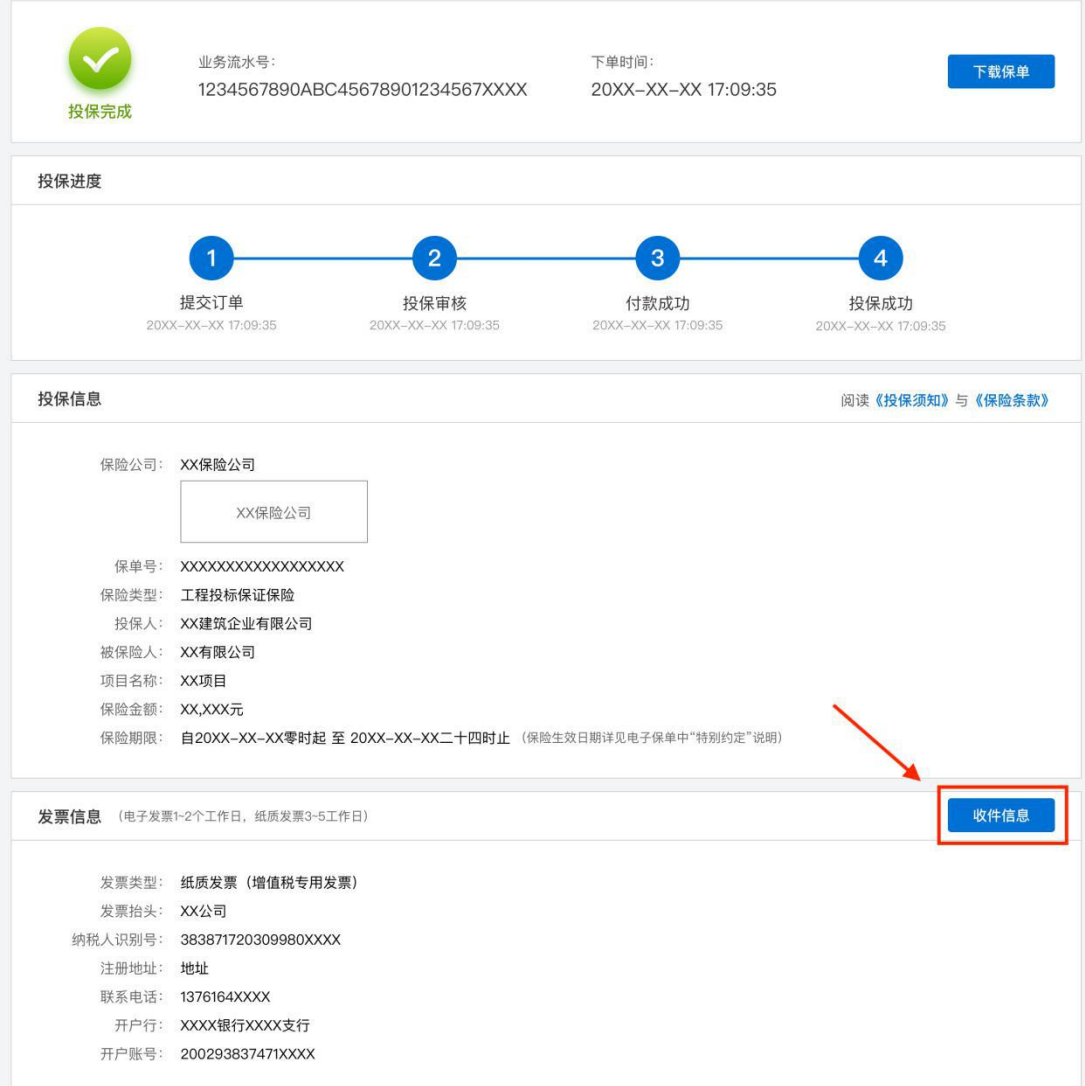

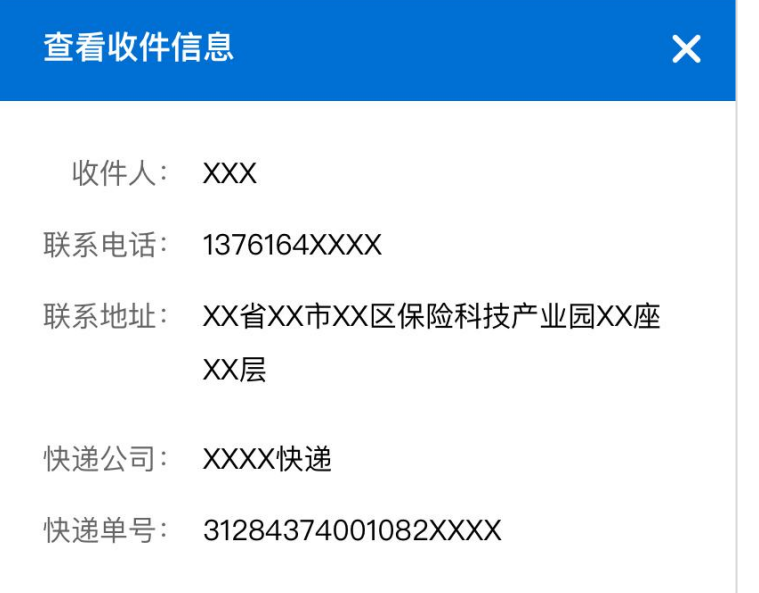